### Android Java Live and In Action

Norman McEntire Founder, Servin Corp UCSD Extension Instructor [norman.mcentire@servin.com](mailto:norman.mcentire@servin.com)

# Opening Remarks

- Welcome!
- Thank you!
- My promise to you is this:
	- Show you **Android Java** skills faster than any method on planet earth
		- Great INTRO if you are new to Android Java
		- Great REVIEW if you already know Android Java

# Agenda

- Part 1 7:15pm 7:50pm
	- 100% Android Java Source Code (No XML)
		- Architecture, Tools, Activities, Intents
- Part 2 8pm 8:45pm
	- XML + Android Java Source Code
		- XML, Activities, Broadcast Receivers, Services, and Content Providers
- Part 3 8:45pm 9pm
	- Questions/Answers

## Summer 2013 UCSD Extension Android I Programming Course

- This presentation is a SAMPLE of the **Android I Programming** Course I give at UCSD Extension
- Summer 2013 Starts June 29!
	- 100% On-Line! REPEAT: 100% ON-LINE!
- Register Today!
	- [http://extension.ucsd.edu](http://extension.ucsd.edu/)
	- Android I always fills up! Register Today!

# UCSD Extension Android I Programming - Course Schedule

- Total of Nine Lessons
- One Lesson Per Week
- Format of Each Lesson
	- Slides for Concepts
	- Coding Demos
	- Quiz
	- Programming Assignment

### Course Lessons

- Lesson 1. Introduction
- Lesson 2. Widgets
- Lesson 3. Activities and Intents
- Lesson 4. Storage
- Lesson 5. Internet
- Lesson 6. Multimedia
- Lesson 7. Broadcast Receivers
- Lesson 8. Services
- Lesson 9. Content Providers

# About MySelf

- Norman McEntire
	- norman.mcentire@servin.com
		- − B.S/M.S. Computer Engineering
			- University of South Carolina
		- − 30+ Years Computer Engineering Experience
			- Hardware and Software (Android, iOS, Linux)
		- − UCSD Extension Instructor
			- Android I, Intro to Objective-C, iOS I, iOS II
		- − Founder/Owner of Servin Corp
			- "Since 1995, Software Technology Training for Software Technology Professionals(tm)"

Question:

#### Why Cover **Android Java** at SDJUG?

#### Why Cover **Android Java** at SDJUG?

#### Answer #1: Android Java is ONE OF the most widely used versions of Java used by Java Software **Developers**

#### Answer #2: Android Java is THE most widely run JVM: 1+ Million More PER DAY!

#### So for the members of SDJUG, knowing **Android Java** is a valuable addition to your Java Skills Set

#### Part 1

### 100% Android Java Source Code (No XML)

#### Architecture, Tools, and Activities

#### Key Android Skill

#### Android Architecture

### Android Architecture

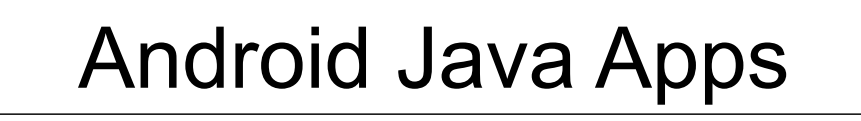

Android Java Virtual Machine

C-Language Libraries

### Linux OS

#### **Hardware**

#### Key Android Skill:

#### Android Development Tools

#### ADT = Android Developer Tools

#### You can download **ADT Bundle** from here: [http://developer.android.com](http://developer.android.com/)

# Step 1. Startup ADT (Eclipse)

- Click on "Green icon" on Desktop
- Quick Tour of Eclipse
	- Workspace
	- Perspective
		- Java Perspective
		- DDMS Perspective
		- Debug Perspective

– Views

### Step 2. Create New Android Application Project

- File > New > Android Application Project
	- Application Name: SDJUG
	- Project Name: SDJUG
	- Package Name: org.sdjug.android.hello
	- Minimum Required SDK: API 8
		- DEMO: An aside on Android Versioning
	- Target SDK: 17
	- Next > Next > Next > Finish

### Key Android Skill

### android.app.Activity

# MainActivity.java

- package org.sdjug.android.hello;
	- Package name will also be your process name!
- import android.os. Bundle
- import android.app.Activity
- public class MainActivity extends Activity
	- protected void onCreate(Bundle savedInstance)
		- super.onCreate(savedInstance)
		- //Not yet! setContentView(R.layout.activity main)

### Key Android Skill

### android.widget.Toast

# android.widget.Toast

- Displays a floating view over the application
- Never receives focus
- Disappears after a brief moment
- Example
	- onCreate()
		- Toast.makeText(this, "onCreate", Toast.LENGTH\_LONG).show();

### Key Android Skill

### Activity Lifecycle

# Activity Lifecycle

• Demo 1

– onCreate(), onRestart(), onDestroy()

- $\cdot$  Demo 2
	- onStart(), onStop() view/hide
	- onResume(), onPause() interact/no-interact
- What to test for each demo
	- 1. Pressing HOME key
	- 2. Pressing BACK key
	- 3. Rotating Device

#### Key Android Skill

### Touch Handling

# onTouchEvent()

- public boolean onTouchEvent(MotionEvent event)
	- switch (event.getAction())
		- case MotionEvent.ACTION DOWN:
			- // Handle Motion Down
			- return true
		- case MotionEvent.ACTION UP:
			- // Handle Motion Up
			- return true
	- return super.onTouchEvent(event)

### Key Android Skill

### android.view.View

### android.view.View

- All user interface elements in Android Java are built using **View** and **ViewGroup** objects
- A **View** draws something on the screen
- Demo
- View view
- onCreate()
	- view = new View(this)
	- view.setBackgroundColor(Color.RED)
	- setContentView(view)

# android.graphics.Color

- Android color is a 32-bit value
	- Alpha, Red, Green, Blue
- Demo 1
	- int color = Color.YELLOW
	- view.setBackgroundColor(color)
- Demo 2
	- $-$  int color = Color.argb(255,0,255,0); //Green
	- view.setBackgroundColor(color)

### android.widget.LinearLayout

- A ViewGroup is an object that holds other View and ViewGroup Objects
- Demo
- LinearLayout linearLayout
- linearLayout = new LinearLayout(this)
- linearLayout.setOrientation(LinearLayout.VERTICA L)
- linearLayout.setBackgroundColor(Color.GREEN)
- setContentView(linearLayout)

## android.widget.TextView

- Use a TextView widget to display text on the screen
- Demo
- TextView textView
- int width  $=$ LinearLayout.LayoutParams.MATCH\_PARENT
- int height = LinearLayout.LayoutParams.WRAP\_CONTENT
- textView = new TextView(this)
- textView.setBackgroundColor(Color.YELLOW)
- Copyright (c) 2013 Servin Corp 30 • linearLayout.addView(textView,width,height)

# android.widget.Button - 1

- Use a Button to allow user to send event to app
- Demo
- Button button
- $\cdot$  int width  $=$ LinearLayout.LayoutParams.MATCH\_PARENT
- $\cdot$  int height = LinearLayout.LayoutParams.WRAP\_CONTENT
- button = new Button(this)
- button.setBackgroundColor(Color.CYAN)
- button.setText("Touch Me!")
- Copyright (c) 2013 Servin Corp 31 • linearLayout.addView(button,width,height)

# android.widget.Button - 2

- Using Anonymous Inner class to respond to button touch
- Demo
	- button.setOnClickListener(new View.OnClickListener()
		- public void onClick(View view)
			- Toast.makeText(MainActivity.this, "Touched The Button!", Toast.LENGTH\_LONG).show()

### android.content.Intent

- An intent provides a facility for performing late runtime binding
	- The code can be in different applications
	- The most significant use of an Intent is launching activities
- Demo
	- $-$  Intent intent = new Intent()
	- intent.setAction(Intent.ACTION\_DIAL)
	- startActivity(intent)

# Part 1 Summary

- 100% Android Java Source Code
	- Architecture
	- Android Developer Tools
	- Activity (including Activity Lifecycle)
	- Toast
	- onTouchEvent(MotionEvent event)
	- View
	- TextView
	- Button
	- Intent

### Android Java Live and In Action

### Part 2 – XML + Android Java

Norman McEntire Founder, Servin Corp UCSD Extension Instructor [norman.mcentire@servin.com](mailto:norman.mcentire@servin.com)

### Key Android Skill

#### AndroidManifest.xml

### AndroidManifest.xml

- The AndroidManifest.xml file defines all of your applications components
	- <?xml version="1.0" encoding="utf-8"?>
	- $\epsilon$  manifest  $\ldots$ 
		- <uses-sdk …
		- <application ...
			- <activity ....
			- $-$  <receiver  $\dots$
			- $-$  <service  $\ldots$
			- <provider ...

### To Create New Activity <activity ... />

- The Activity is the foundation of the user interface
	- 1. Select AndroidManifest.xml
	- 2. Select Application Tab
	- 3. Scroll to bottom
	- $-$  4. Application Nodes  $\rightarrow$  Add Activity
		- Click on Name Hyperlink
		- Name: AboutActivity
		- Superclass: android.app.Activity

# AboutActivity.java

- onCreate()
	- setTitle("About This App")
	- $-$  Button button = new Button(this)
	- button.setText("Touch Button\nTo End Activity")
	- button.setOnClickListener(new View.OnClickListener()
		- public void onClick(View view)
			- $-$  finish();
	- setContentView(button);

# MainActivity.java

- onDoAboutActivity()
	- $-$  Intent intent = new Intent(this, AboutActivity.class)
	- startActivity(intent)

### To Create New Broadcast Receiver <receiver … />

- A Broadcast Receiver receives broadcasts
	- 1. Select AndroidManifest.xml
	- 2. Select Application Tab
	- 3. Scroll to bottom
	- $-4$ . Application Nodes  $\rightarrow$  Add Receiver
	- Click on Name Hyperlink
	- Name: MyReceiver
	- Superclass: android.content.BroadcastReceiver

### To Create New Service <service … />

- A Service runs in the background without a user interface
	- 1. Select AndroidManifest.xml
	- 2. Select Application Tab
	- 3. Scroll to bottom
	- $-4$ . Application Nodes  $\rightarrow$  Add Service
	- Click on Name Hyperlink
	- Name: MyService
	- Superclass: android.app.Service

### To Create New Provider <provider … />

- A Content Provider provides content to other applications
	- 1. Select AndroidManifest.xml
	- 2. Select Application Tab
	- 3. Scroll to bottom
	- $-$  4. Application Nodes  $\rightarrow$  Add Provider
		- Click on Name Hyperlink
		- Name: MyProvider
		- Superclass: android.content.ContentProvider
		- Authorities: org.sdjug.android.demo

### Key Android Skill

### XML Layout

# res/layout

- res/layout/main.xml
	- Use this as the default layout
- res/layout-port/main.xml
	- Use this as the layout for portrait mode
- res/layout-land/main.xml
	- Use this as the layout for landscape mode

### res/layout/main.xml

- <?xml version="1.0" encoding="utf-8"?>
- <LinearLayout
	- android: layout width="match parent"
	- android: layout height="match parent"
	- android:orientation="vertical">
	- <View
		- android: $id="@+id/view1"$
		- android: layout width = "wrap content"
		- android: layout height="wrap content"

#### Key Android Skill

### Mapping XML ids To Java Objects

# findViewById()

- Use findViewById() to map from XML layout to Android Java class
	- View view

– ...

 $-$  view = findViewById(R.id.view1)

#### Key Android Skill

#### XML Values

### res/values/strings.xml

- <?xml version="1.0" encoding="utf-8"?>
- <resources>
	- <string name="app\_name">SDJUG</string>
	- <string name="hello\_world">Hello World!</string>
- </resources>

### res/values/colors.xml

- <?xml version="1.0" encoding="utf-8"?>
- <resources>

– <color name="green">#ff00ff00</color>

• </resources>

# getResources().getColor()

- Use getResources().getColor() to map from XML value to integer color
	- View view
	- $-$  view = findViewById(R.id.view1)
	- int color = getResources().getColor(R.color.green)
	- view.setBackgroundColor(color)

# Part 2 Summary

- XML + Android Java Source Code
	- AndroidManifest.xml
	- res/layout
		- res/layout-port/main.xml
		- res/layout-land/main.xml
		- findViewById()
	- res/values
		- res/values/strings.xml
		- res/values/colors.xml

# **Summary**

• This was a sample of the topics covered in the UCSD Extension Course titled Android I Programming

– Starts June 29! 100% ON-LINE! Register Today!

- In Part 1, we did an app with 100% Android Java Source Code
- In Part 2, we did an app with XML + Android Java Source Code

#### Part 3

### Questions / Answers